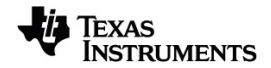

# **TI-Nspire™ CX II Connect Guidebook**

Learn more about TI Technology through the online help at [education.ti.com/eguide](https://education.ti.com/eguide).

### *Important Information*

Except as otherwise expressly stated in the License that accompanies a program, Texas Instruments makes no warranty, either express or implied, including but not limited to any implied warranties of merchantability and fitness for a particular purpose, regarding any programs or book materials and makes such materials available solely on an "as-is" basis. In no event shall Texas Instruments be liable to anyone for special, collateral, incidental, or consequential damages in connection with or arising out of the purchase or use of these materials, and the sole and exclusive liability of Texas Instruments, regardless of the form of action, shall not exceed the amount set forth in the license for the program. Moreover, Texas Instruments shall not be liable for any claim of any kind whatsoever against the use of these materials by any other party.

© 2023 Texas Instruments Incorporated

Mac® and Windows® are trademarks of their respective owners.

Actual products may vary slightly from provided images.

### *Contents*

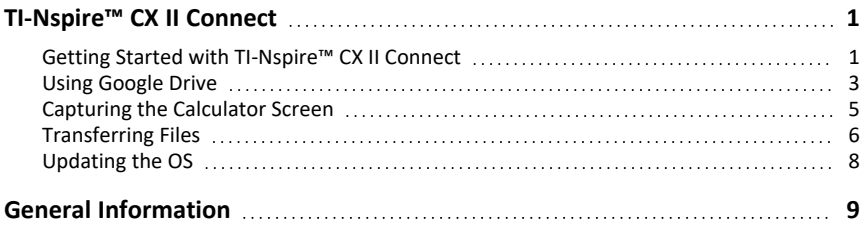

## <span id="page-4-0"></span>**TI-Nspire™ CX II Connect**

TI-Nspire™ CX II Connect is a web-based application that provides connectivity between a computer and a TI-Nspire™ CX II graphing calculator. It allows you to capture the calculator screen, transfer .tns files to and from the calculator, and update the OS on the calculator.

#### **System Requirements**

- Active internet connection
- Web USB enabled
- Access to shared memory, files, and clipboard

**Note:** For the latest hardware, operating system, browser, and other requirements, please visit the [product](https://education.ti.com/en/products/computer-software/ti-nspire-cx-ii-connect) page.

#### **Supported Calculators**

- TI-Nspire™ CX II
- TI-Nspire™ CX II CAS
- TI-Nspire™ CX II-T
- TI-Nspire™ CX II-T CAS
- <span id="page-4-1"></span>• TI-Nspire™ CX II-C CAS

#### *Getting Started with TI-Nspire™ CX II Connect*

- 1. Open a compatible browser.
- 2. Enter **[nspireconnect.ti.com](https://nspireconnect.ti.com/)** into the address bar.

If prompted, click **Agree and Proceed** to accept cookies, and then click **ACCEPT** button to agree with the TI terms and conditions.

A compatibility check will be performed while the application loads. If any issues are found, a page will display with information on what needs to be addressed.

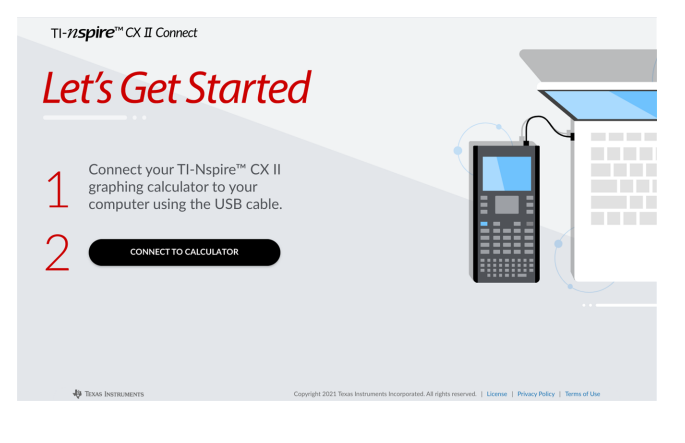

3. After the Let's Get Started page loads, connect your TI-Nspire™ CX II calculator to your computer.

**Note:** If your computer only has a USB-C port, you will need a USB-A to USB-C adapter to connect your calculator.

#### 4. Click **CONNECT TO CALCULATOR**.

5. On the popup window, click the name of your calculator and then click **Connect**.

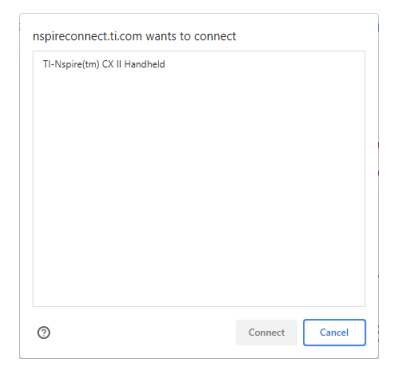

The home page will open displaying the three available options: Screen Capture, File Transfer, and OS Update.

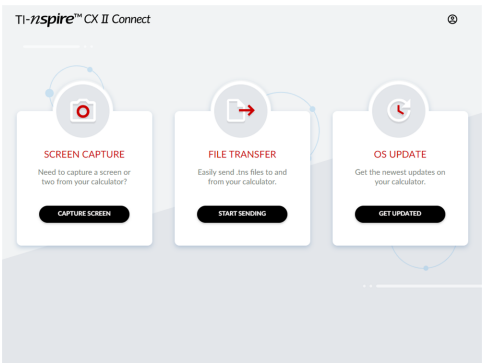

#### **Navigating on the website**

There are two ways to navigate on the TI-Nspire™ CX II Connect website after connecting your calculator:

- TI-Nspire™ CX II Connect logo on the top left of each page which links to the home page
- Links to each function on the top right of each page except the home and Let's Get Started pages

**Note:** If your calculator is disconnected and then reconnected (or you connect another calculator), you will be redirected to the Let's Get Started page.

### <span id="page-6-0"></span>*Using Google Drive*

**Note:** This feature is optional. TI does not save any of your user data if you sign in with Google.

#### **To use your Google Drive account to save screenshots or transfer tns files:**

1. Click the **Sign in with Google** icon on the top right part of any page.

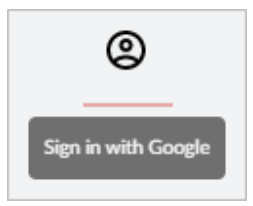

2. On the **Sign in with Google** popup window, complete the sign in process to connect to Google Drive.

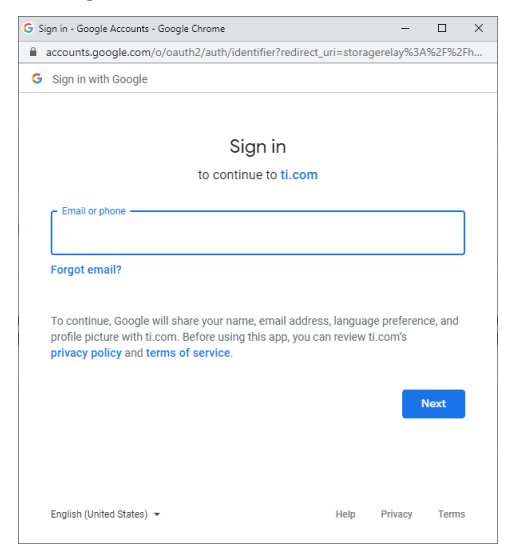

3. When prompted on the standard Google Account dialog, select the checkbox for the option to grant the application access to your Google Drive for transferring files to or from your computer.

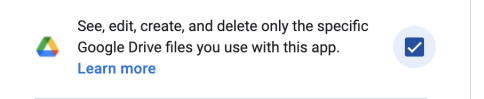

After signing successfully, the sign in icon will have a green checkmark and can then be used to sign out of your Google Drive account.

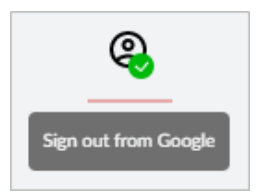

**Note:** When using Google Drive for screen captures or file transfers, you must create the folder(s) you want to use in Google Drive first.

### **Disconnecting TI-Nspire™ CX II Connect from Google Drive**

1. In Google Drive, click the settings icon and select **Settings**.

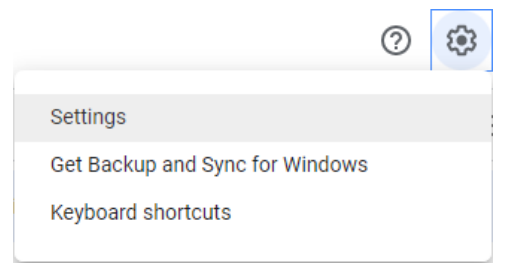

- 2. On the **Settings** dialog, click **Manage Apps**.
- 3. Locate the TI-Nspire CX II Connect app in the list and then click **OPTIONS > Disconnect from Drive**.

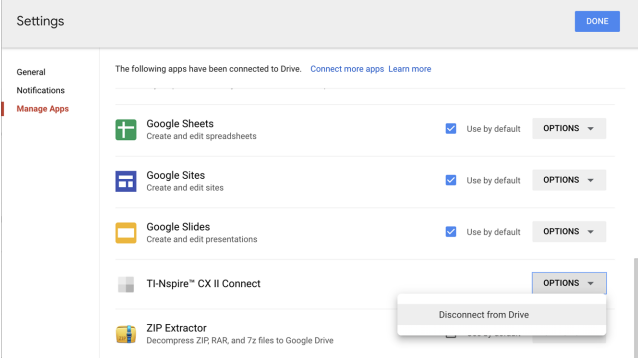

4. On the confirmation dialog, click **DISCONNECT**.

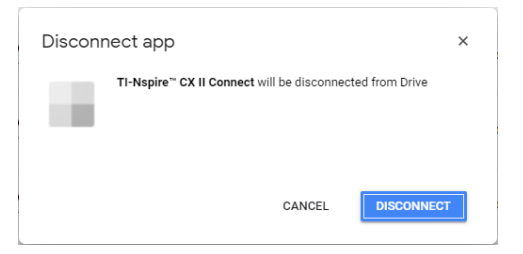

The TI-Nspire™ CX II Connect app will be removed from the list.

<span id="page-8-0"></span>5. Click **DONE**.

### *Capturing the Calculator Screen*

**To capture the calculator screen:**

1. Navigate to the **SCREEN CAPTURE** page.

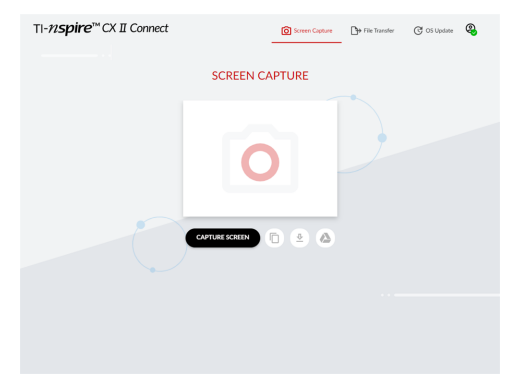

2. Click the **CAPTURE SCREEN** button.

The current calculator screen will display.

**Note:** To capture another screen, make the necessary changes on the calculator and click the **CAPTURE SCREEN** button again.

3. Click one of the following buttons:

 $\overline{p}$  - Copies the current screen to the computer clipboard and use the image in other apps.

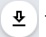

- Saves the current screen to your computer.

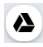

 $\triangle$  - Saves the current screen to Google Drive.

**Note:** When using Google Drive for screen captures or file transfers, you must create the folder(s) you want to use in Google Drive first.

### <span id="page-9-0"></span>*Transferring Files*

**To transfer files to or from the computer:**

1. Navigate to the **FILE TRANSFER** page.

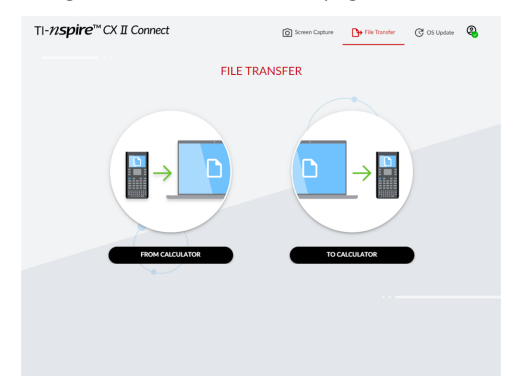

2. Click either **FROM CALCULATOR** or **TO CALCULATOR** and follow the corresponding instructions below.

**Note:** Only .tns files can be transferred. Other file types will not be shown. Also, files on the calculator must be in the My Documents folder, not a sub folder.

#### **Transferring files from the calculator to the computer**

Choose the file(s) from the My Documents folder on the calculator that you want to send to the computer.

**Note:** Check or uncheck the **Select All** box to highlight or clear the selection of all files.

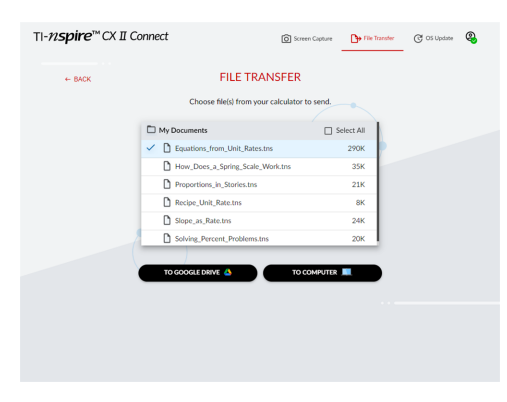

#### **To transfer files to Google Drive:**

- 1. Click **TO GOOGLE DRIVE**.
- 2. Click on the folder you want to save the files to and click **Select**.

**Note:** When using Google Drive for screen captures or file transfers, you must create the folder(s) you want to use in Google Drive first.

**Note:** If you transfer files that already exist on Google Drive, they will be automatically overwritten.

3. When the **Files Sent** list appears, you can click **SEND MORE FILES** or the **BACK** link to select more files to transfer.

#### **To transfer files to the computer:**

- 1. Click **TO COMPUTER**.
- 2. Click on the folder you want to save the files to and click **Select Folder**.
- 3. When prompted to let the site view files, click **View files**.
- 4. When prompted to save changes to the destination folder, click **Save changes**.

**Note:** If you transfer files that already exist on the computer, a copy of the file will be created with a number appended to the file name.

5. When the **Files Sent** list appears, you can click **SEND MORE FILES** or the **BACK** link to select more files to transfer.

#### **Transferring files from the computer to the calculator**

1. Click either **FROM GOOGLE DRIVE** or **FROM COMPUTER**.

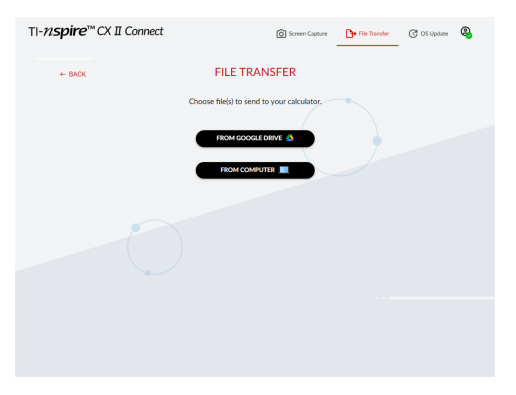

2. Locate and select the file(s) to transfer.

**Note:** If you transfer files that already exist on the calculator, a copy of the file will be created with a number appended to the file name.

3. When the **Files Sent** list appears, you can click **SEND MORE FILES** or the **BACK** link to select more files to transfer.

**Note:** If you transfer files that already exist on the calculator, a copy of the file will be created with a number appended to the file name.

4. On the calculator a prompt will display with the following options:

**Open** - Opens the file that was transferred.

**Go To** - Opens the My Documents folder and highlights the file that was transferred.

**OK** - Clears the prompt.

**Note:** If you transfer multiple files the prompt will only apply to the last file that was transferred.

### <span id="page-11-0"></span>*Updating the OS*

#### **To update the OS on the calculator:**

1. Navigate to the **OS UPDATE** page.

The app will check the OS version on the calculator. If there is a newer version available, you will be prompted to update.

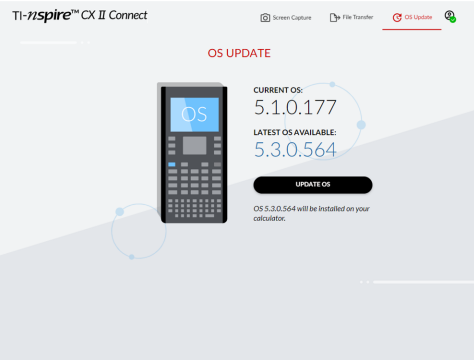

2. Click the **UPDATE OS** button.

A confirmation message will appear when the update is finished.

# <span id="page-12-0"></span>**General Information**

### *Online Help*

[education.ti.com/eguide](https://education.ti.com/eguide)

Select your country for more product information.

### *Contact TI Support*

[education.ti.com/ti-cares](https://education.ti.com/ti-cares)

Select your country for technical and other support resources.

### *Service and Warranty Information*

#### [education.ti.com/warranty](https://education.ti.com/warranty)

Select your country for information about the length and terms of the warranty or about product service.

Limited Warranty. This warranty does not affect your statutory rights.

Texas Instruments Incorporated

12500 TI Blvd.

Dallas, TX 75243